## **HOW TO ADD OR UPDATE A PHOTO TO YOUR MY RECREATION ACCOUNT**

1. Log in to your My Recreation account. To gain access to your online account, please call 604-935- 7529 (PLAY) during business hours.

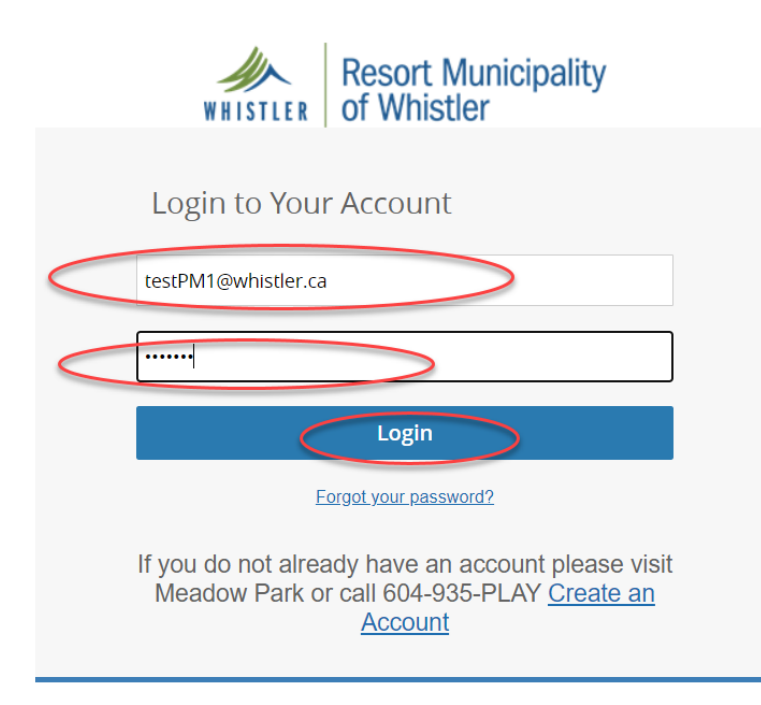

2. Select the client who needs a picture by clicking on their name.

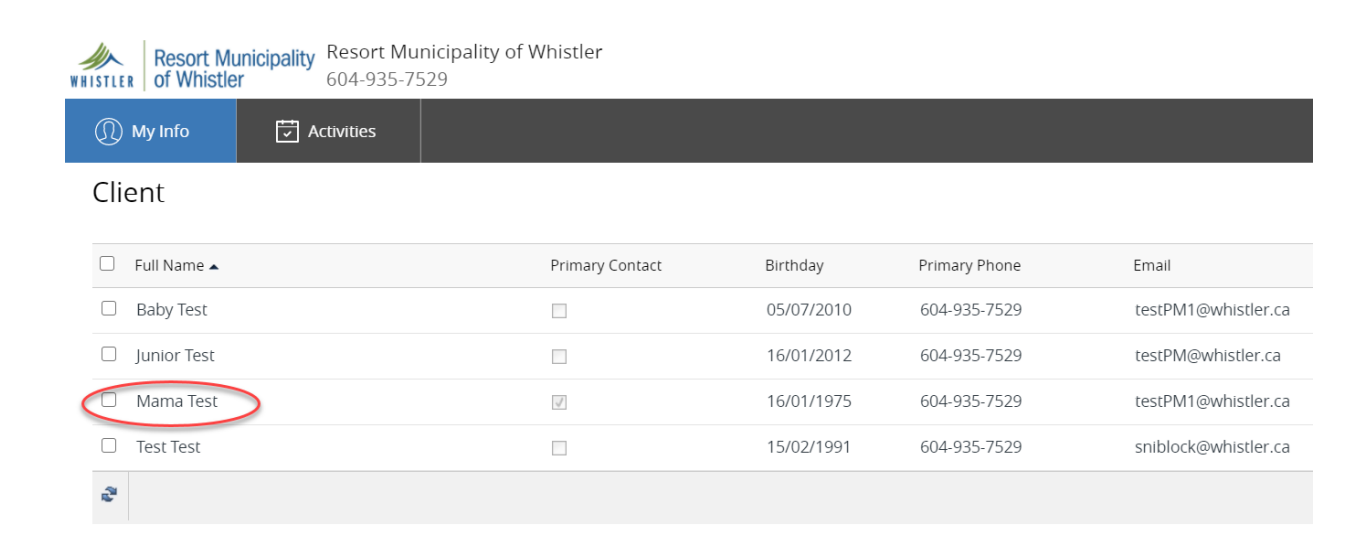

## 3. Click Edit.

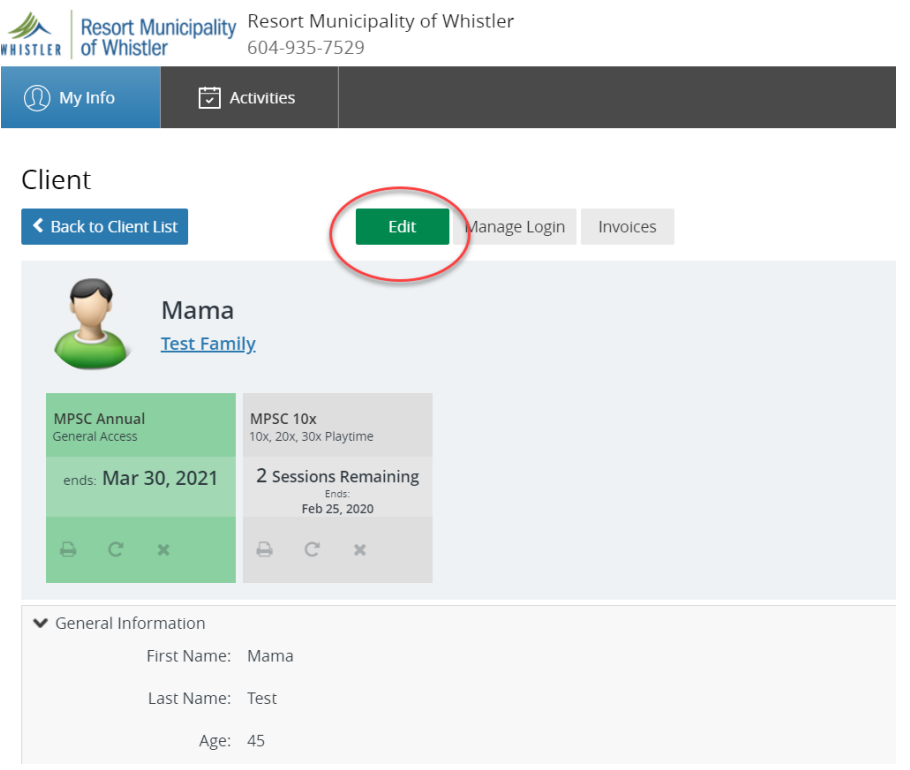

4. Select how you want to upload the photo. You can take a photo with a webcam or upload a photo from file. Follow the prompts.

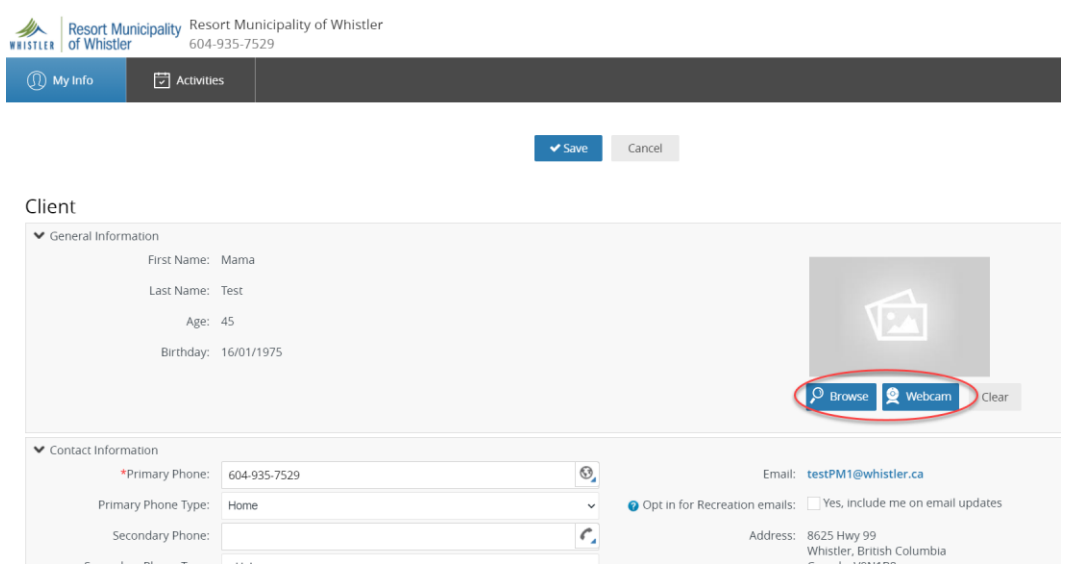

## 5. Once the photo is attached, click 'Save'.

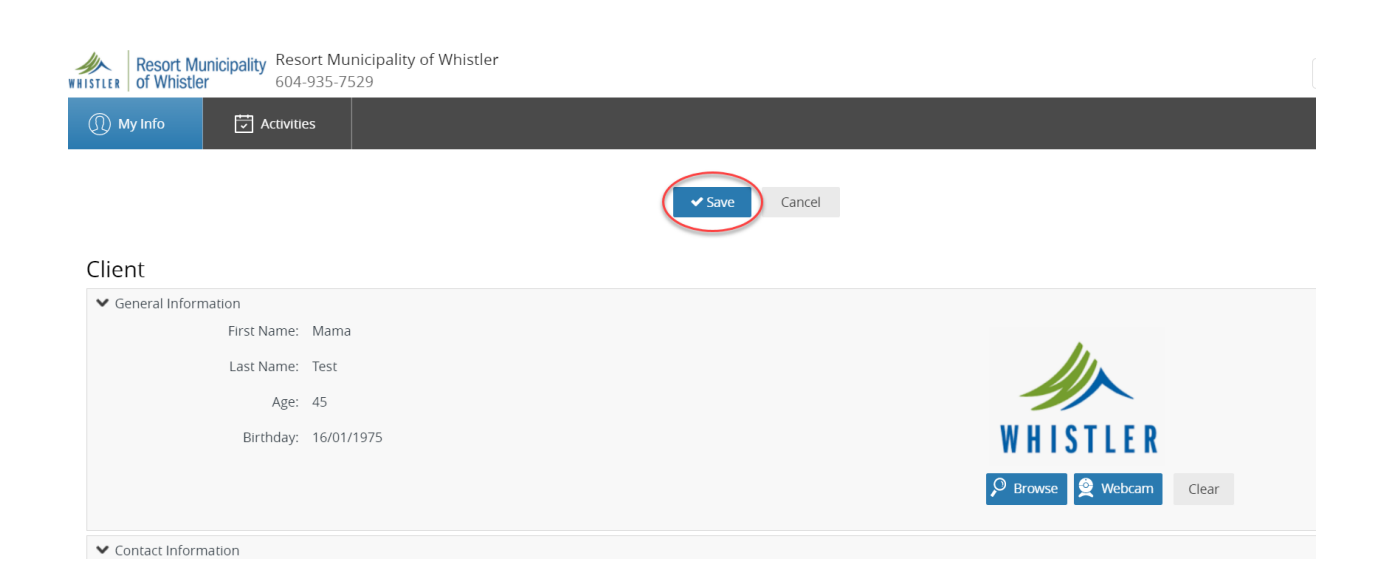

6. Your photo will now display in two places on your client page. Click 'Back to Client List' to add additional family member photos by repeating steps 2-6 above.

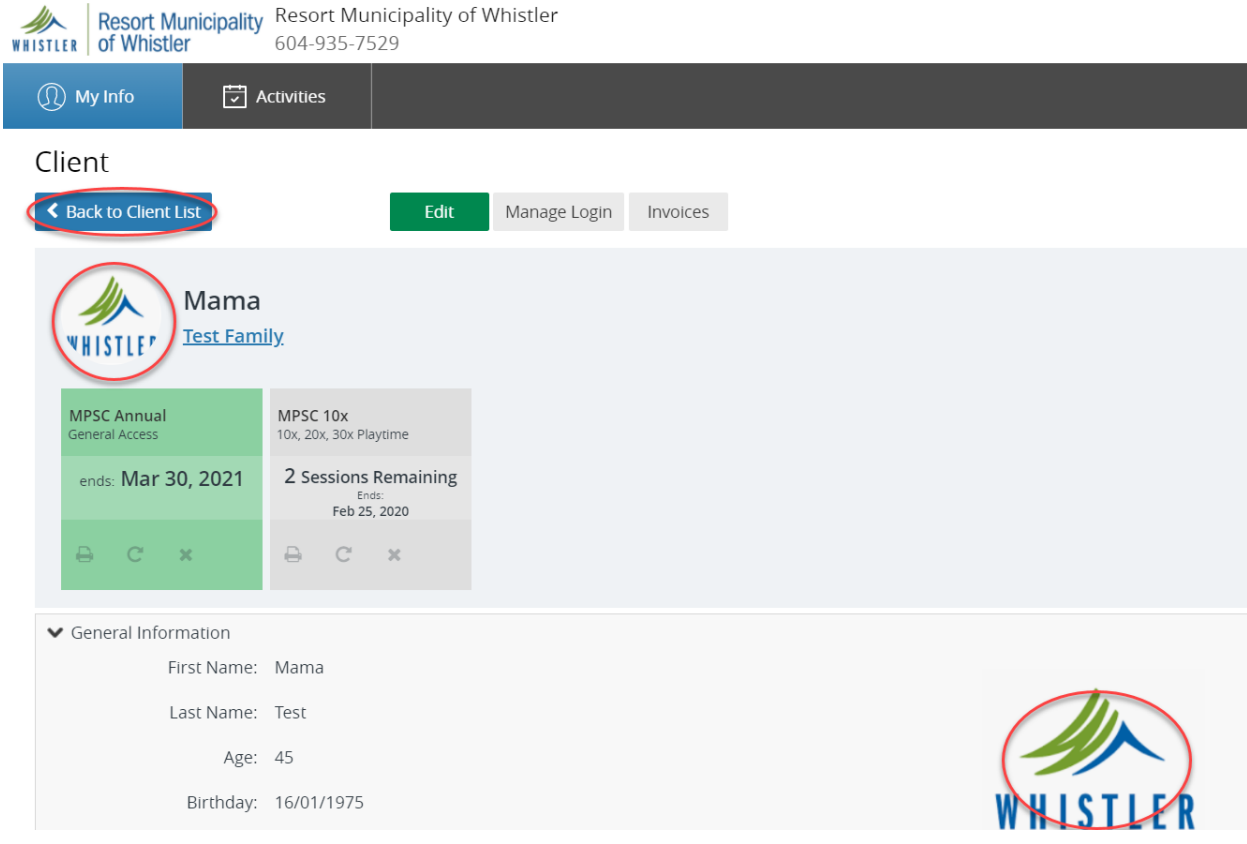